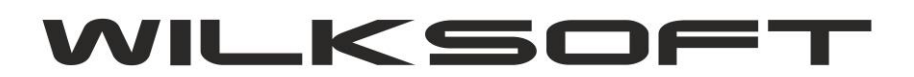

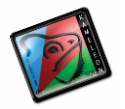

42-200 Częstochowa ul. Kiepury 24A 034-3620925 [www.wilksoft..pl](http://www.wilksoft..pl/)

# **KAMELEON.ERP INSPEKTOR KSIĘGOWAŃ - JAK TO DZIAŁA**

**PAKIET KAMELEON.ERP** w części księgowej służącej do wprowadzania dekretów działa w oparciu o funkcjonalność nazwaną "INSPEKTOR KSIĘGOWAŃ". Dostęp do konfiguracji tej części programu uzyskujemy z okna głównego wprowadzania księgowań.

*\_\_\_\_\_\_\_\_\_\_\_\_\_\_\_\_\_\_\_\_\_\_\_\_\_\_\_\_\_\_\_\_\_\_\_\_\_\_\_\_\_\_\_\_\_\_\_\_\_\_\_\_\_\_\_\_\_\_\_\_\_\_\_\_\_\_\_\_\_\_\_\_\_\_\_\_\_\_\_\_\_\_\_\_\_\_\_\_\_\_\_\_\_\_\_\_\_\_\_\_\_\_\_\_\_\_\_\_\_\_\_\_\_\_\_\_*

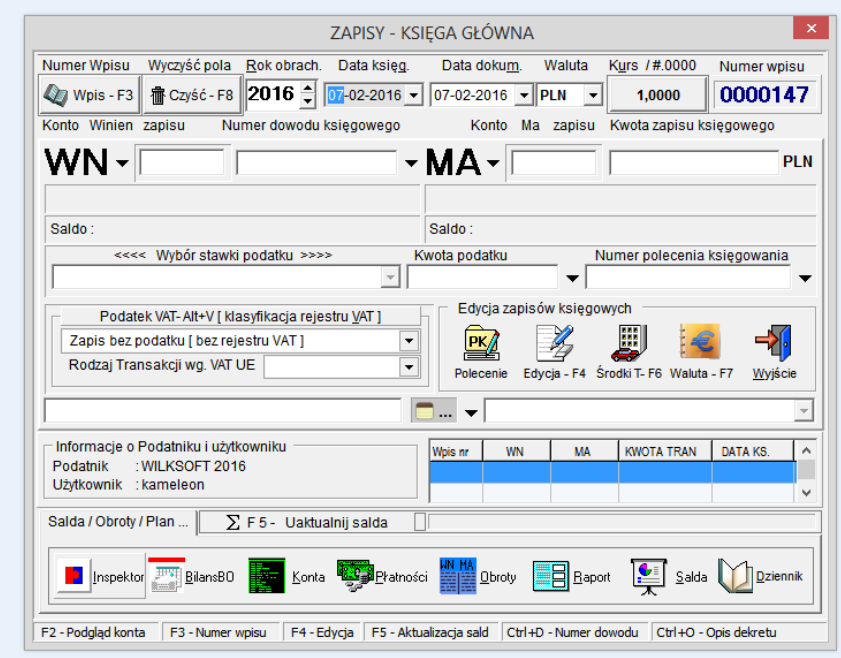

Podwójne "kliknięcie myszy" w powyżej pokazany przycisk powoduje otwarcia poniżej pokazanego okna.

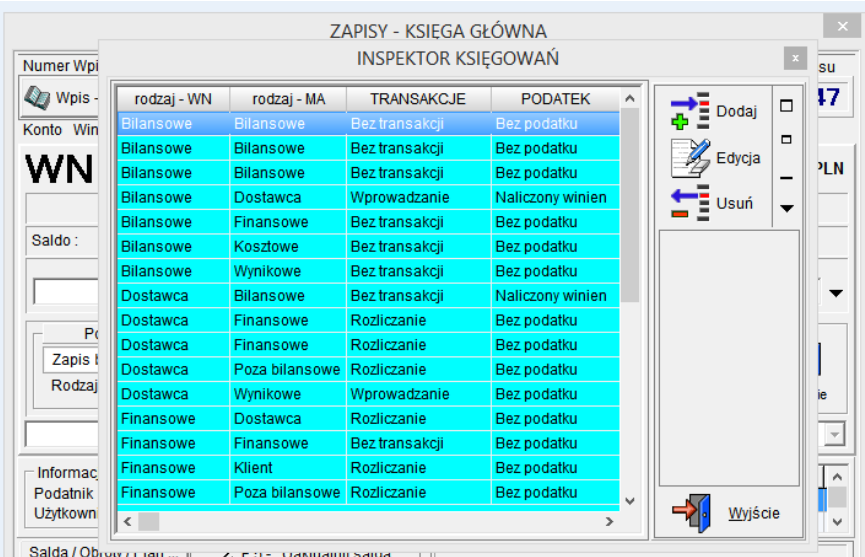

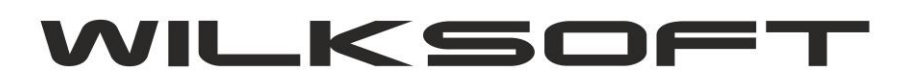

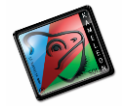

Logika działania "INSPEKTORA KSIĘGOWAŃ" opiera się na tym, że w oparciu o to jakiego rodzaju (typu) kont użyjemy w celu wykonania dekretu, tak program ma dekret zaksięgować w księdze głównej. **Oczywiście taka uniwersalność powoduje, że użytkownik może zdefiniować dowolny dekret księgowy, co może skutkować wykonaniem dekretu o "wątpliwej" jakości księgowej, ale użytkownik dostaje do ręki narzędzie, którego musi użyć w odpowiedni sposób.**

*\_\_\_\_\_\_\_\_\_\_\_\_\_\_\_\_\_\_\_\_\_\_\_\_\_\_\_\_\_\_\_\_\_\_\_\_\_\_\_\_\_\_\_\_\_\_\_\_\_\_\_\_\_\_\_\_\_\_\_\_\_\_\_\_\_\_\_\_\_\_\_\_\_\_\_\_\_\_\_\_\_\_\_\_\_\_\_\_\_\_\_\_\_\_\_\_\_\_\_\_\_\_\_\_\_\_\_\_\_\_\_\_\_\_\_\_*

Jak pokazano na poniższych zrzutach mamy do dyspozycji następujące parametry :

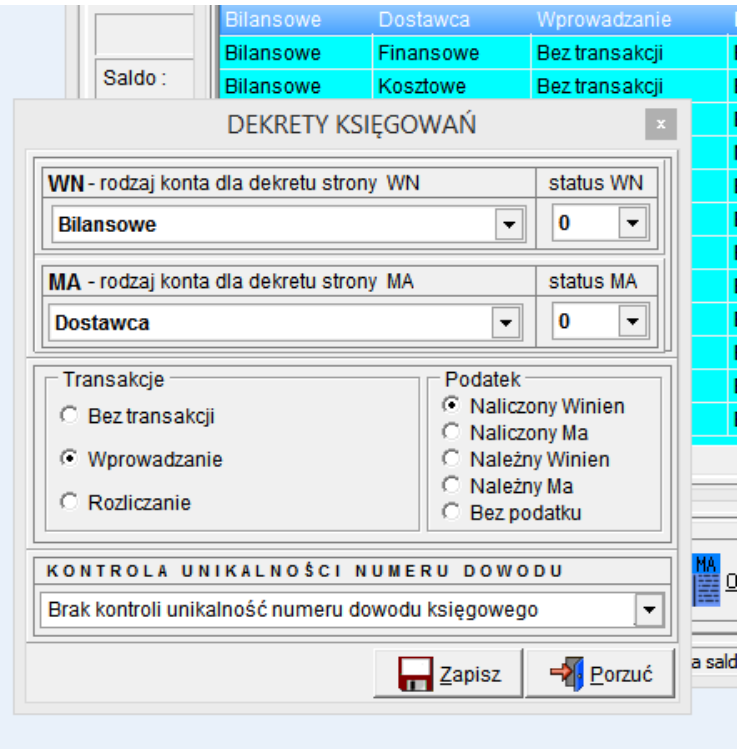

#### **STRONY DEKRETU :**

WN – określamy typ konta po stronie WN dekretu (dodatkowo status konta w zakresie 0..9) MA – określenie typu konta po stronie MA dekretu (dodatkowo status konta w zakresie 0..9)

### **TRANSAKCJE :**

- Bez transakcji
- Wprowadzanie
- Rozliczanie

### **PODATEK :**

- Naliczony Winien
- Należny MA
- Bez podatku

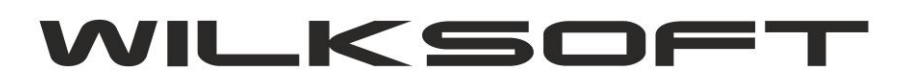

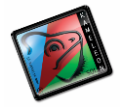

42-200 Częstochowa ul. Kiepury 24A 034-3620925 [www.wilksoft..pl](http://www.wilksoft..pl/)

Dodatkowo mamy możliwość włączenia opcji kontroli numeru dowodu księgowego ([więcej o tej funkcjonalności](http://wilksoft.pl/faq/kontrola_unikalnosci_numeru_dowodu_ksiegowego.pdf)  możemy [się dowiedzieć tutaj](http://wilksoft.pl/faq/kontrola_unikalnosci_numeru_dowodu_ksiegowego.pdf))

*\_\_\_\_\_\_\_\_\_\_\_\_\_\_\_\_\_\_\_\_\_\_\_\_\_\_\_\_\_\_\_\_\_\_\_\_\_\_\_\_\_\_\_\_\_\_\_\_\_\_\_\_\_\_\_\_\_\_\_\_\_\_\_\_\_\_\_\_\_\_\_\_\_\_\_\_\_\_\_\_\_\_\_\_\_\_\_\_\_\_\_\_\_\_\_\_\_\_\_\_\_\_\_\_\_\_\_\_\_\_\_\_\_\_\_\_*

Na potrzeby tego skryptu przeanalizujemy kilka podstawowych konfiguracji "INSPEKTORA KSIĘGOWAŃ"

1. Klasyczny zakup towarów od Dostawcy.

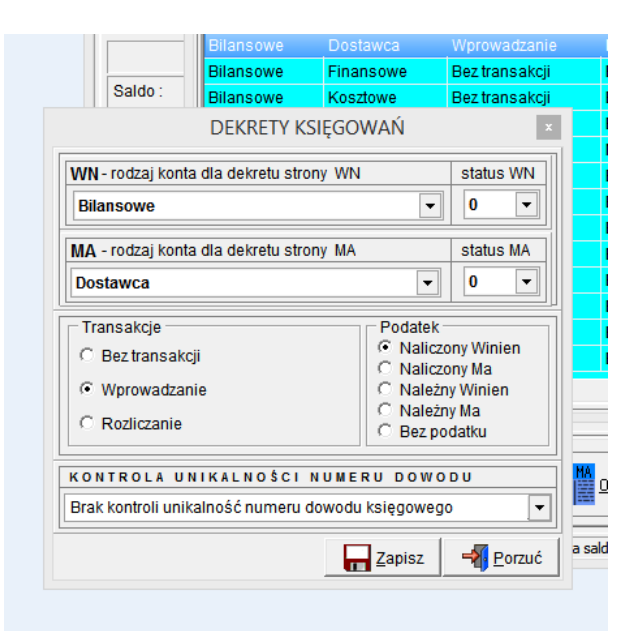

2. Klasyczna zapłata zobowiązania w stosunku do Dostawcy

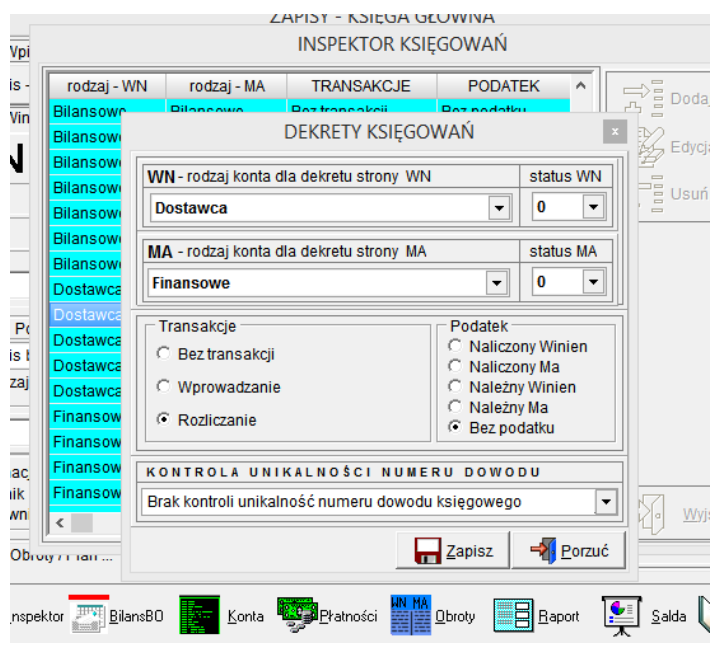

3. Klasyczny dekret sprzedaży

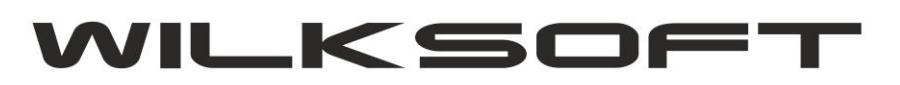

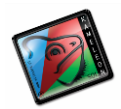

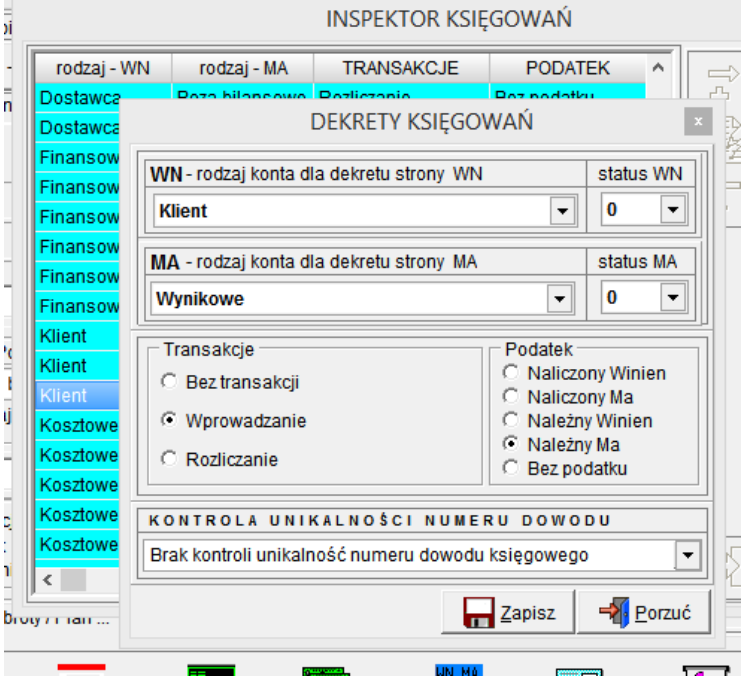

*\_\_\_\_\_\_\_\_\_\_\_\_\_\_\_\_\_\_\_\_\_\_\_\_\_\_\_\_\_\_\_\_\_\_\_\_\_\_\_\_\_\_\_\_\_\_\_\_\_\_\_\_\_\_\_\_\_\_\_\_\_\_\_\_\_\_\_\_\_\_\_\_\_\_\_\_\_\_\_\_\_\_\_\_\_\_\_\_\_\_\_\_\_\_\_\_\_\_\_\_\_\_\_\_\_\_\_\_\_\_\_\_\_\_\_\_*

4. Klasyczny dekret zapłaty od Klienta

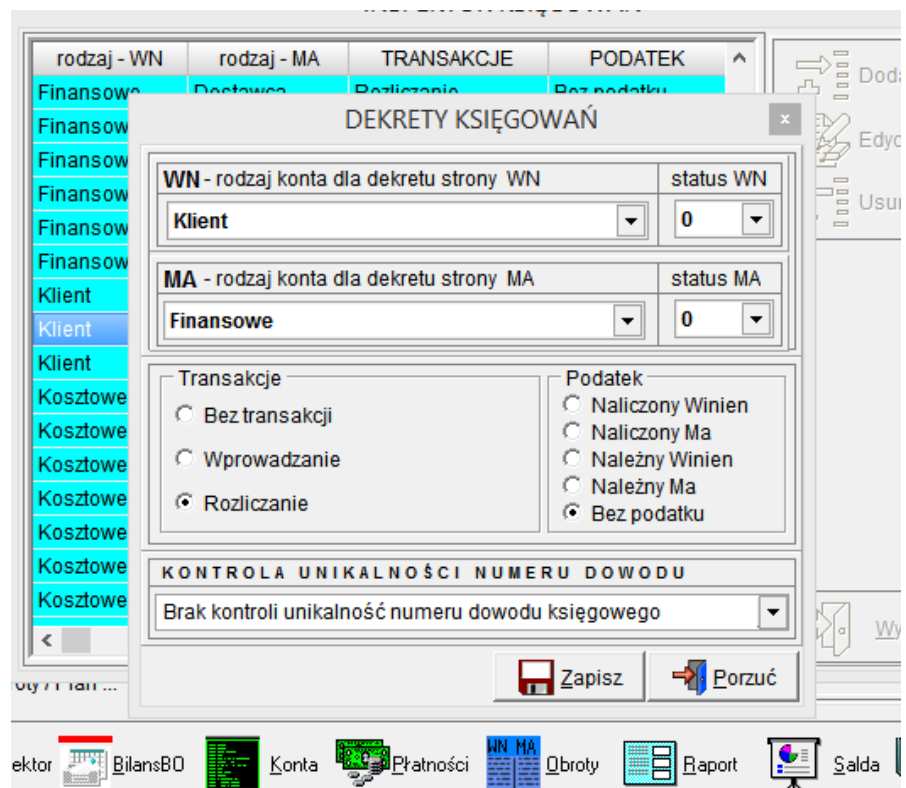

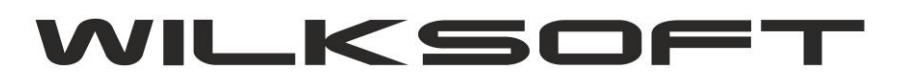

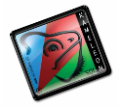

42-200 Częstochowa ul. Kiepury 24A 034-3620925 [www.wilksoft..pl](http://www.wilksoft..pl/)

Przykład wykorzystanie statusów kont (poniżej zrzuty obrazujące konfigurację kartotek kont księgowych do użycia opcji status kont ) :

*\_\_\_\_\_\_\_\_\_\_\_\_\_\_\_\_\_\_\_\_\_\_\_\_\_\_\_\_\_\_\_\_\_\_\_\_\_\_\_\_\_\_\_\_\_\_\_\_\_\_\_\_\_\_\_\_\_\_\_\_\_\_\_\_\_\_\_\_\_\_\_\_\_\_\_\_\_\_\_\_\_\_\_\_\_\_\_\_\_\_\_\_\_\_\_\_\_\_\_\_\_\_\_\_\_\_\_\_\_\_\_\_\_\_\_\_*

## **Kartoteki kont**

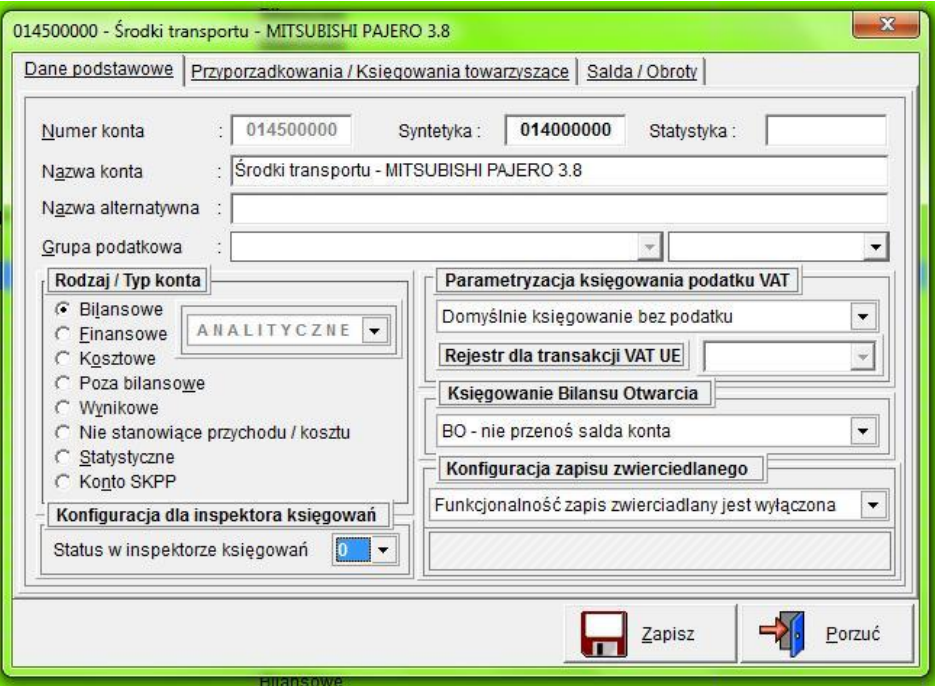

### **Kartoteki Klientów**

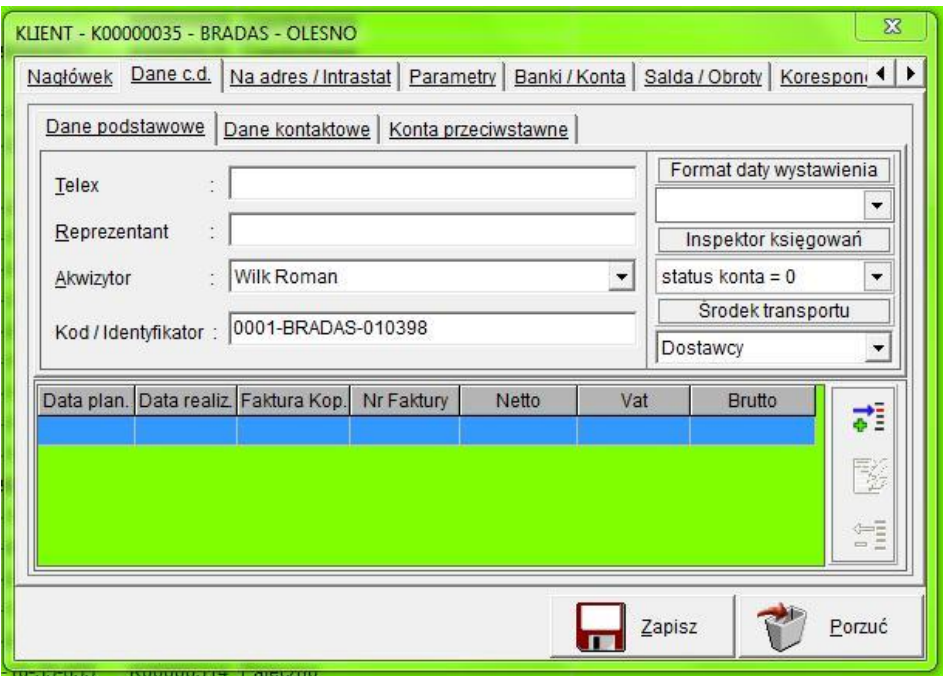

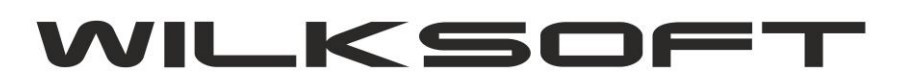

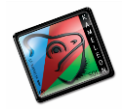

### **Kartoteka Dostawców**

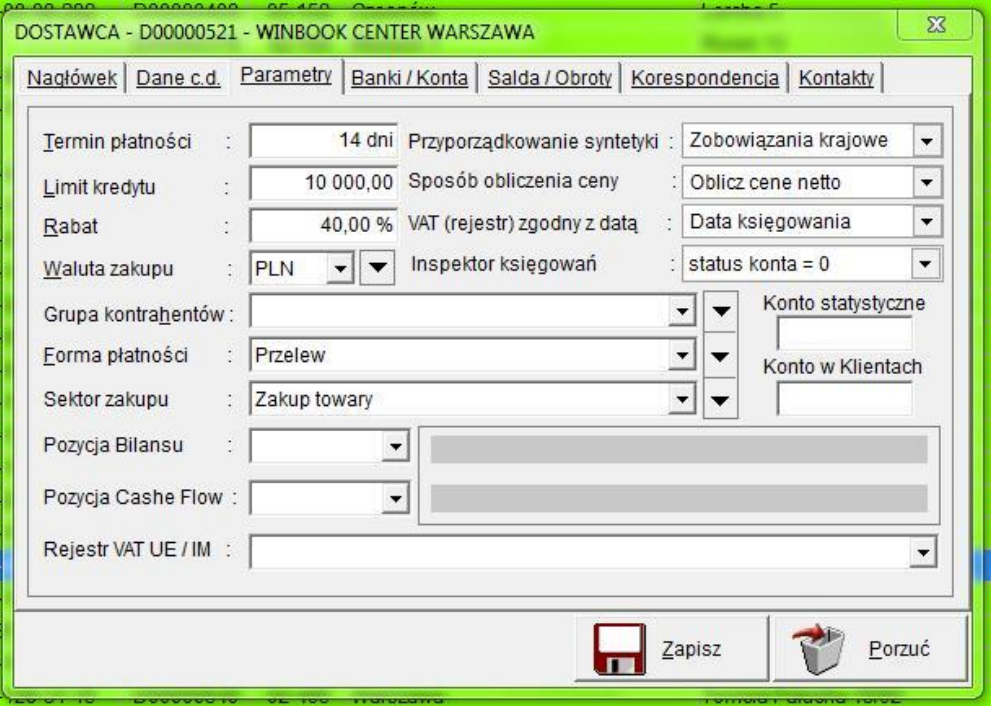

*\_\_\_\_\_\_\_\_\_\_\_\_\_\_\_\_\_\_\_\_\_\_\_\_\_\_\_\_\_\_\_\_\_\_\_\_\_\_\_\_\_\_\_\_\_\_\_\_\_\_\_\_\_\_\_\_\_\_\_\_\_\_\_\_\_\_\_\_\_\_\_\_\_\_\_\_\_\_\_\_\_\_\_\_\_\_\_\_\_\_\_\_\_\_\_\_\_\_\_\_\_\_\_\_\_\_\_\_\_\_\_\_\_\_\_\_*

### **Kartoteki Pracowników**

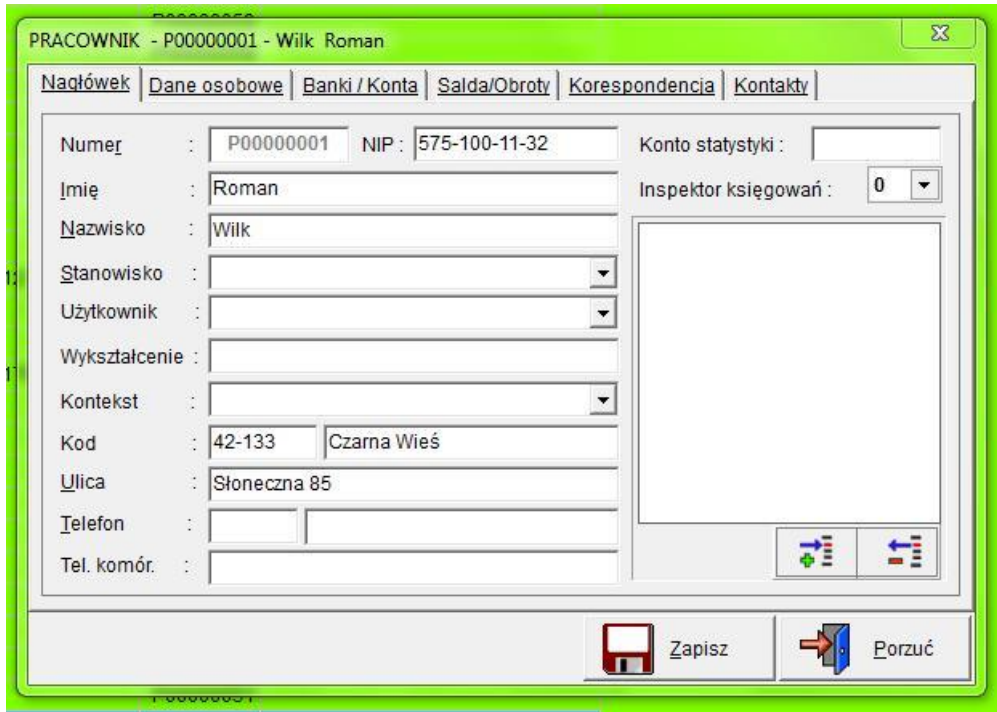

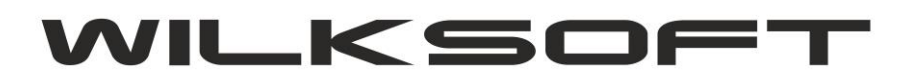

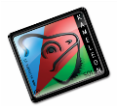

Dzięki dodatkowemu parametrowi "status" możemy zwiększyć liczbę możliwych kombinacji księgowań zadeklarowanych w Inspektorze Księgowań. Dla przykładu standardowe księgowanie kosztów z użyciem schematu :

*\_\_\_\_\_\_\_\_\_\_\_\_\_\_\_\_\_\_\_\_\_\_\_\_\_\_\_\_\_\_\_\_\_\_\_\_\_\_\_\_\_\_\_\_\_\_\_\_\_\_\_\_\_\_\_\_\_\_\_\_\_\_\_\_\_\_\_\_\_\_\_\_\_\_\_\_\_\_\_\_\_\_\_\_\_\_\_\_\_\_\_\_\_\_\_\_\_\_\_\_\_\_\_\_\_\_\_\_\_\_\_\_\_\_\_\_*

**WN = KOSZTOWE MA = DOSTAWCA PODATEK = NALICZONY WINIEN TRANSACJE = WPROWADZANIE**

Jak na poniższym zrzucie ekranu widać

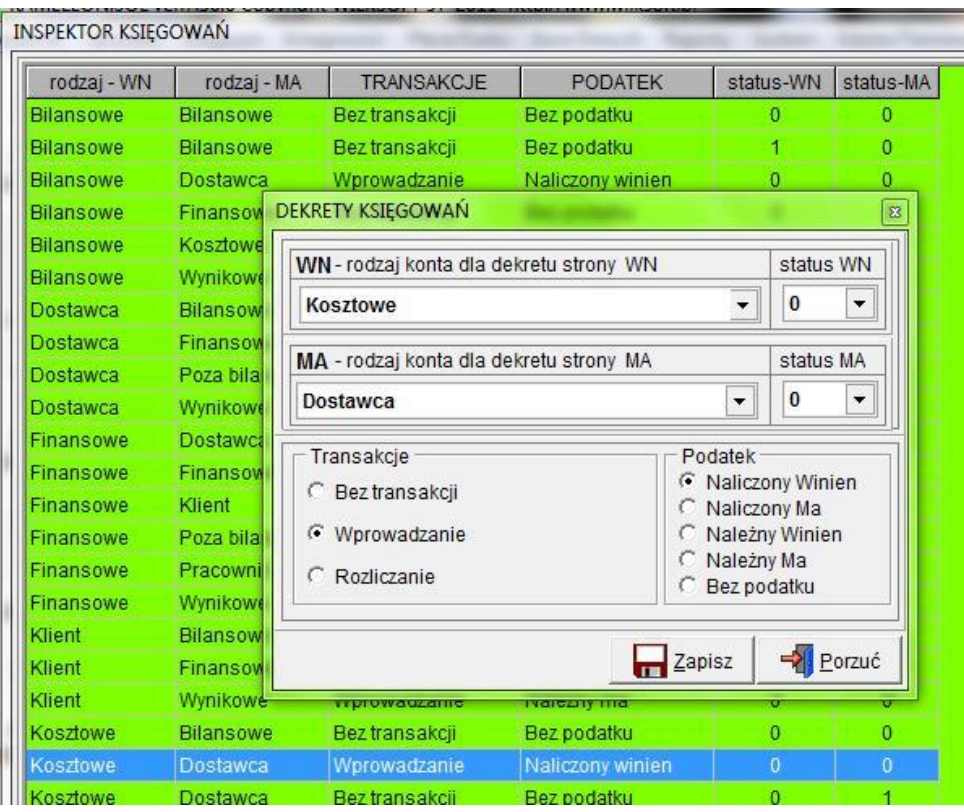

Sprawiało czasami problem jeśli księgowanie nie miało się pojawiać w rejestrze podatku naliczonego. Obecnie możemy zdefiniować schemat nie naliczający podatku, określając "statut" w kartotece Dostawcy (na potrzeby przykładu wartość statutu określono na 1).

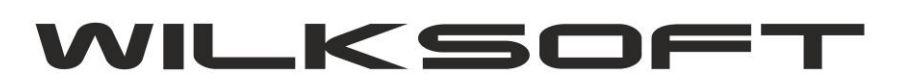

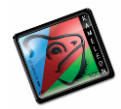

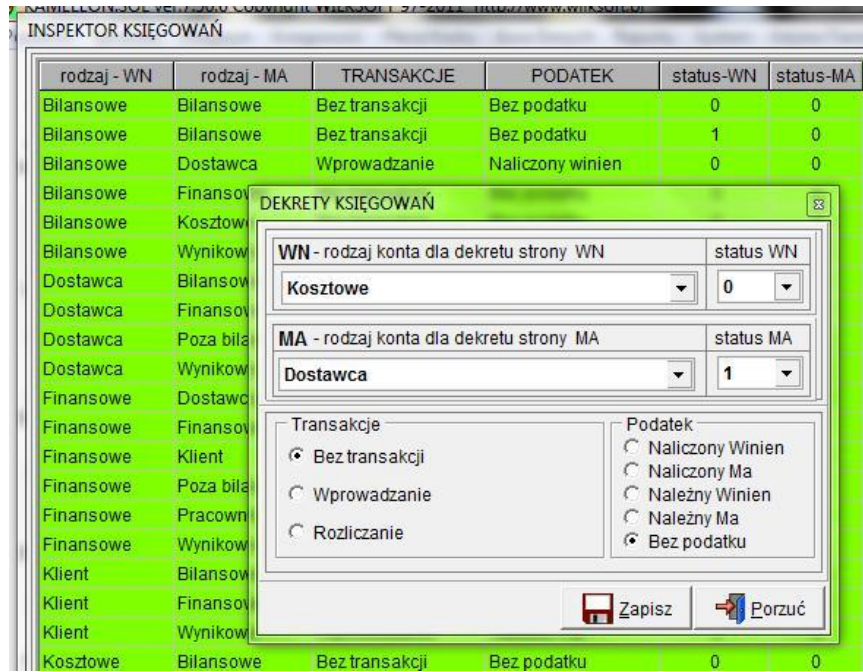